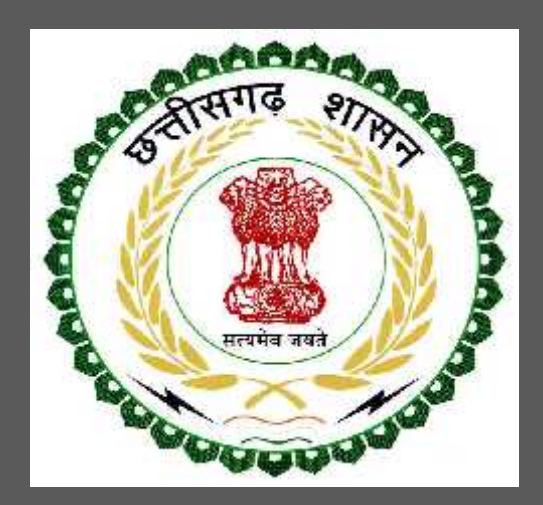

# Chhattisgarh Environment Conservation Board

Consent to Operate under Air (Prevention and Control of Pollution) Act, 1981 User Guide for Online Registration and Availing Department Services

CHHATTISGARH ENVIRONMENT CONSERVATION BOARD | Address: Commercial Complex, Chhattisgarh Housing Board Colony, Kabir Nagar, Raipur (Chhattisgarh), India Phone: 0771-2970070 Email - hocecb@gmail.com

# **Table of Contents**

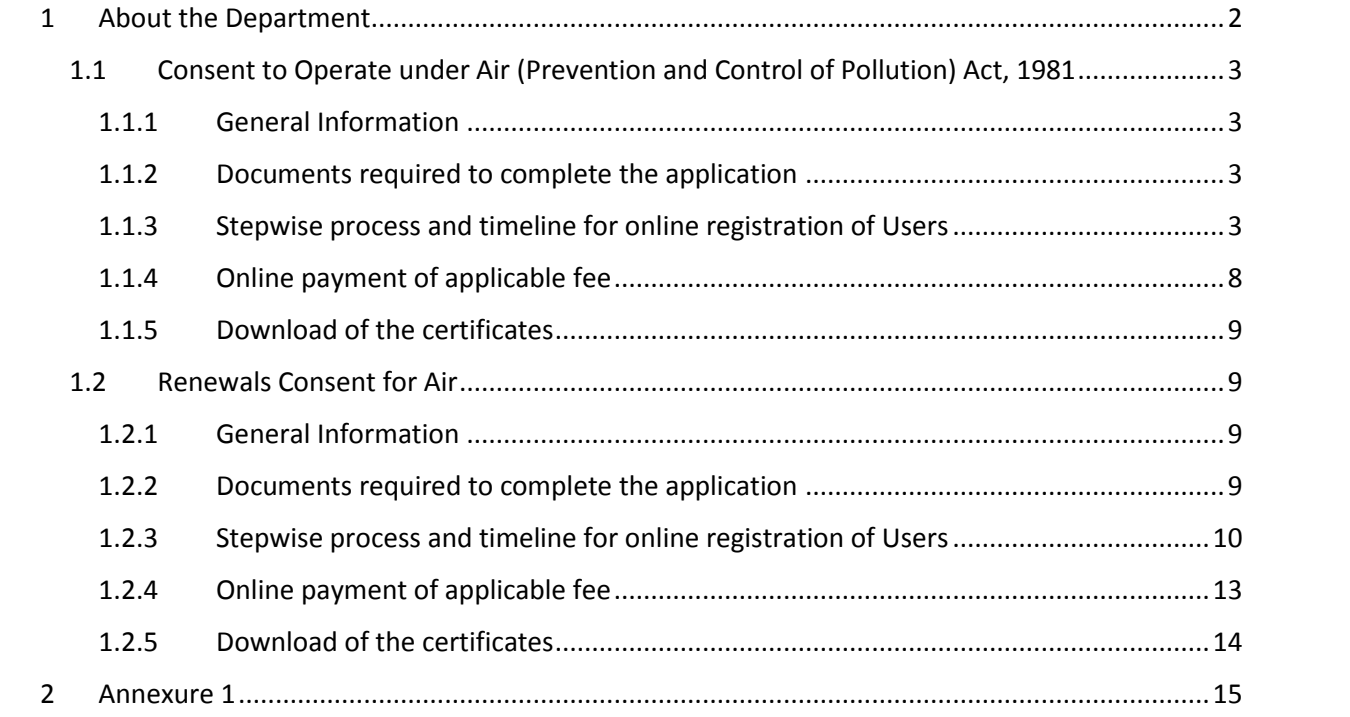

# **1 About the Department**

The State has prepared its Environmental Policy within the basic framework of economic and social priorities with the objective of ensuring environmental conservation without impeding any development imperatives. It is aimed at:

- Ensuring sustainable development with an emphasis on social and intergenerational equity
- Enhancing environmental performance as a means of competitive advantage for the State
- Improving the quality of life of citizens.

The department has identified following services to be available online for the ease of investors, for improving ease of doing business in the state:

- 1. Consent to Establish under Water (Prevention and Control of Pollution) Act, 1974
- 2. Consent to Establish under Air (Prevention and Control of Pollution) Act, 1981
- 3. Consent to Operate under Water (Prevention and Control of Pollution) Act, 1974
- 4. Consent to Operate under Air (Prevention and Control of Pollution) Act, 1981
- 5. Authorization under Hazardous Waste (Management and Handling) Rules, 1989
- 6. Renewals of Consent to establish (under Water Act & Air Act)
- 7. Renewals of Consent to operate (under Water Act & Air Act)
- 8. Renewal of Authorization under Hazardous Waste

The above services are available online on the departmental website http://cgocmms.nic.in/ . The other services apart from listed above will be provided as it is by the department.

The user guide contains below information regarding **Consent to Operate under Air (Prevention and Control of Pollution) Act, 1981**:

- 1. General guidelines for Users: Who needs to fill optional/compulsory
- 2. Complete list of documents required
- 3. Stepwise process and timeline for online registration of Users
- 4. Download of the certificates
- 5. Sample application forms in annexure
- 6. Self certification

## **1.1 Consent to Operate under Air (Prevention and Control of Pollution) Act, 1981**

### 1.1.1 General Information

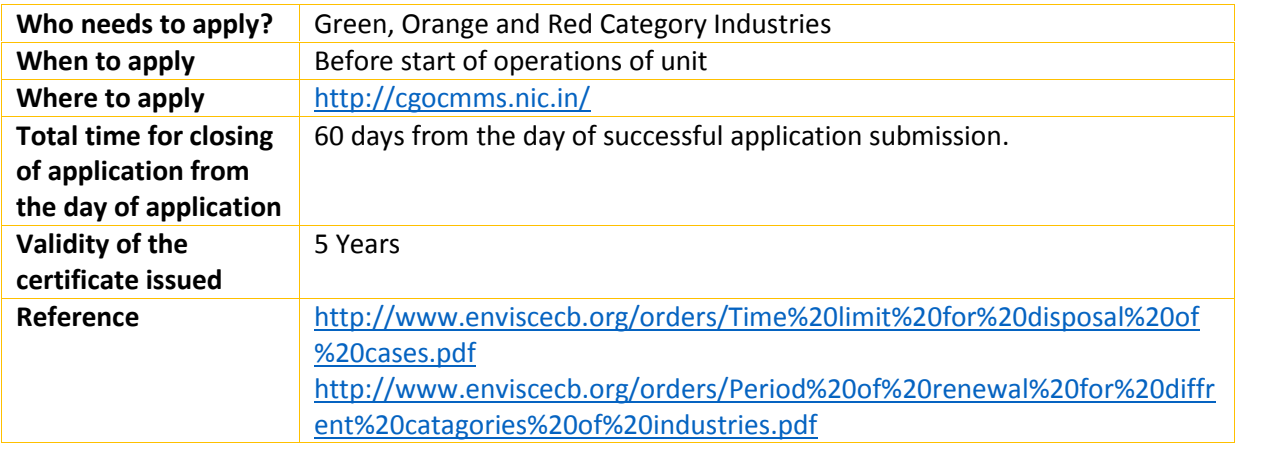

## 1.1.2 Documents required to complete the application

- 1. Information on Compliance of Conditions Mentioned in CTE
- 2. Total gross capital investment duly certified by C.A. as on date/Last financial year.
- 1.1.3 Stepwise process and timeline for online registration of Users

#### Timeline

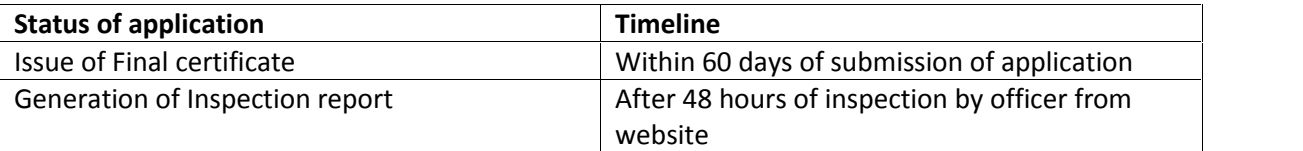

#### Stepwise Process

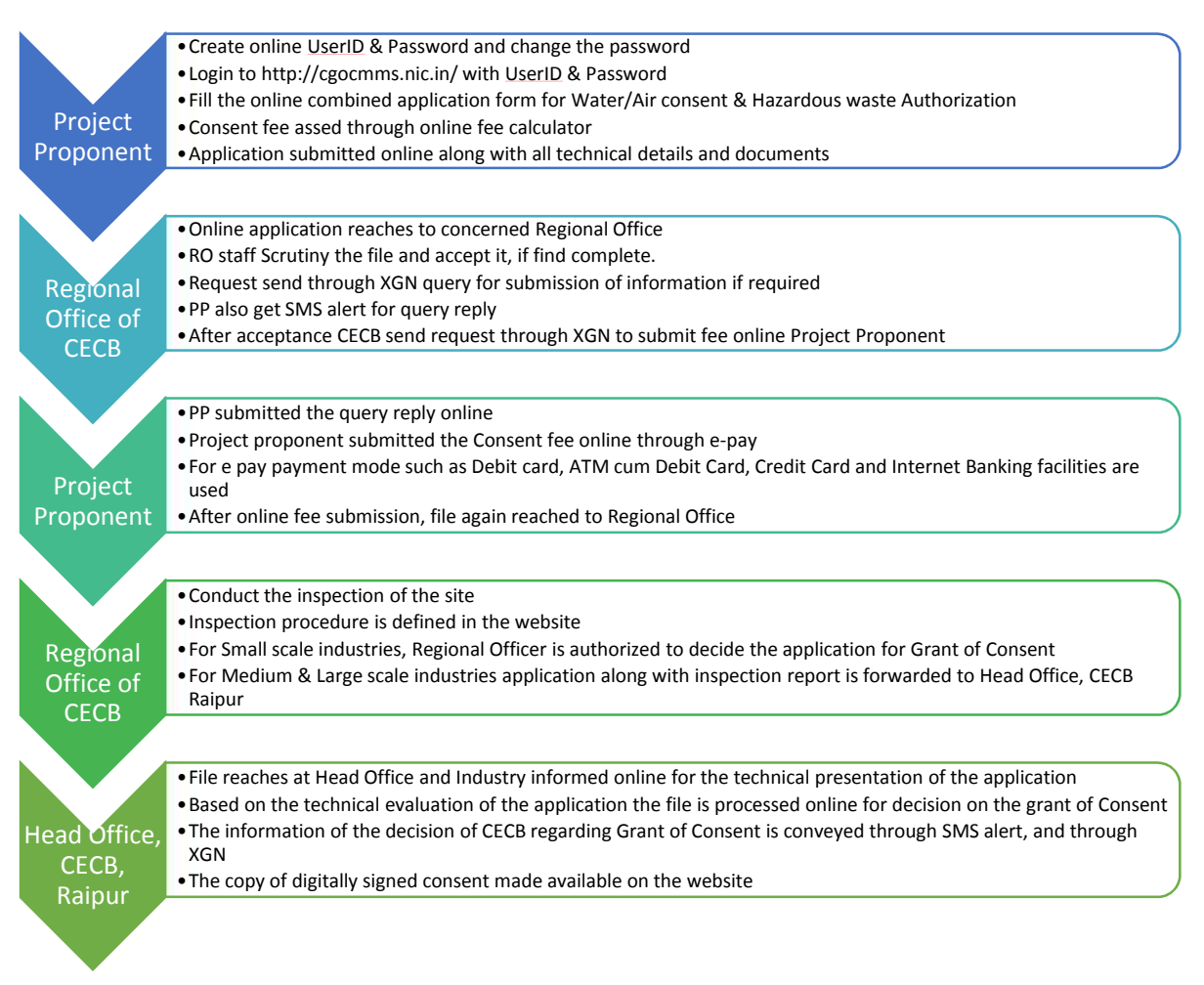

1. Open Online Consent Management & Monitoring System Website http://cgocmms.nic.in/. How to Register:

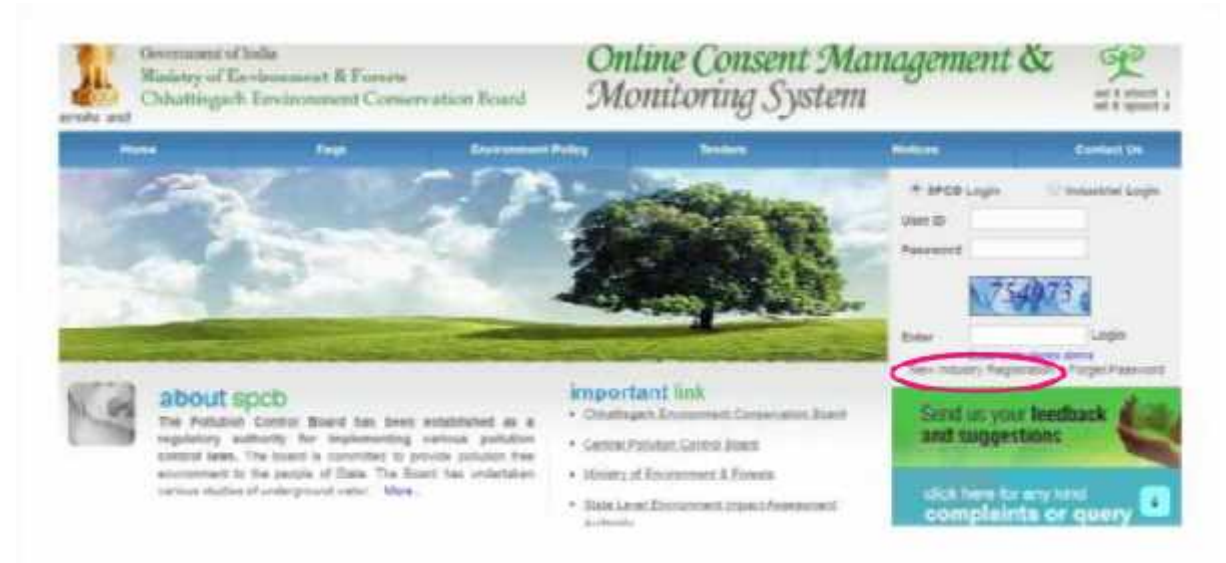

a. For New Industry: Click "New Industry Registration"

The "Registration Form" is to be filled to get ID & Password.

b. For Existing Industry: Please go to Step 2

- 2. Log in With your ID and Password:
	- a. For log in select Industrial Login radio button, then give your ID & Password and click "Login Button"
	- b. If you are logging in for the first time, you will get a window to change the password. Please change the password and proceed further.
	- c. After login the following page will appear:

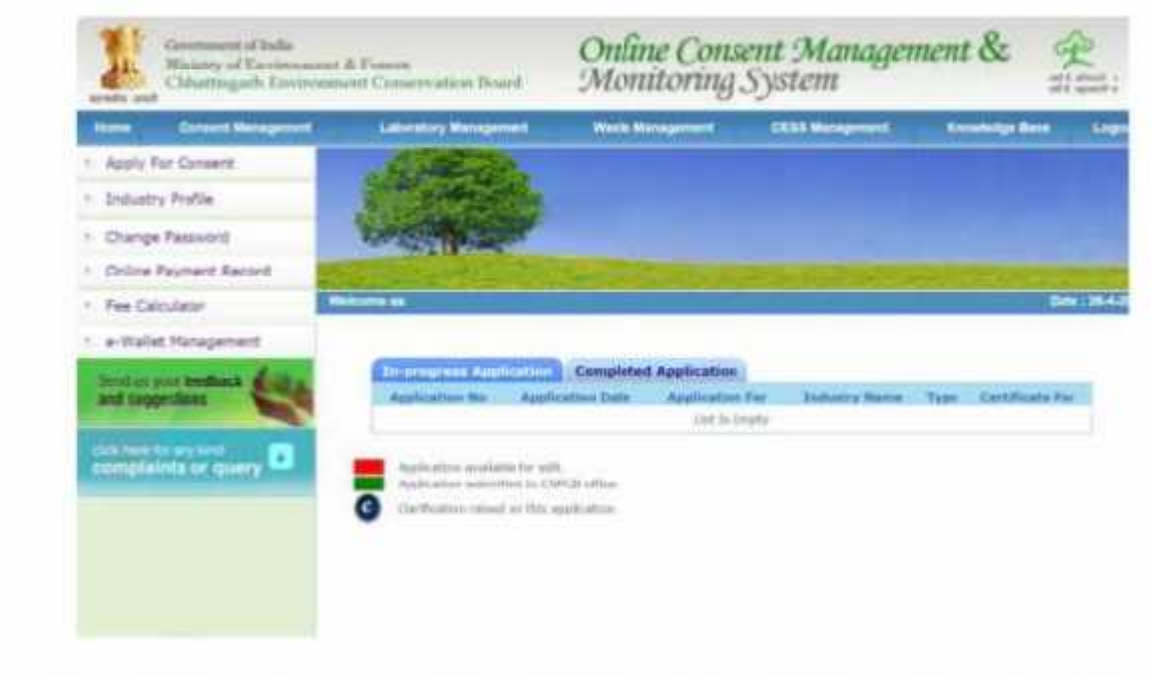

- 3. To Apply for CTO: Click on "Apply for Operate" menu
	- a. If you want to apply "Consent to Operate" for new consent then Select CTO > Air > New option.

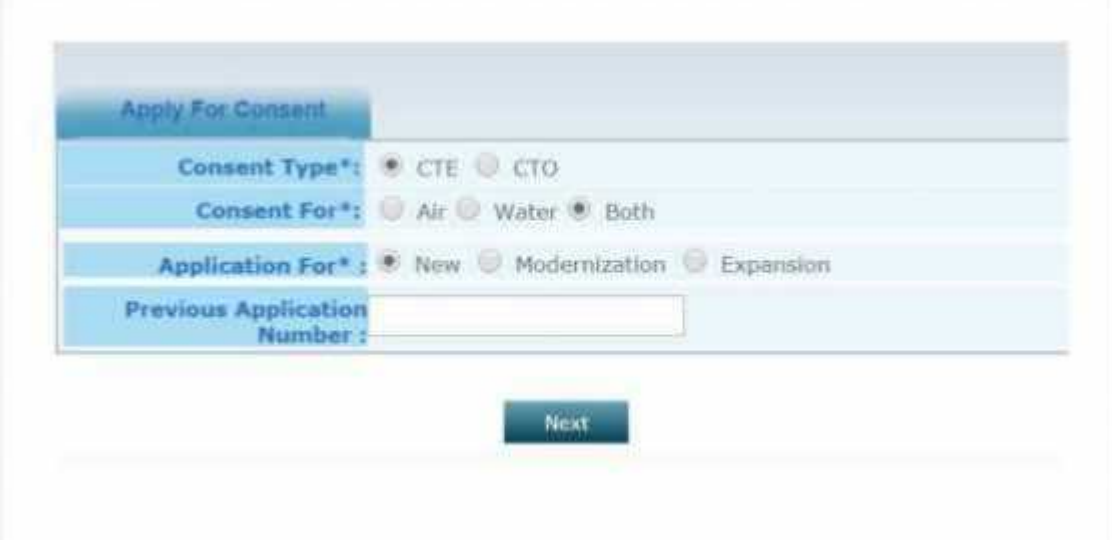

b. If you want to apply "Consent to Operate" for Expansion of capacity then Select CTO > Air > Expansion option.

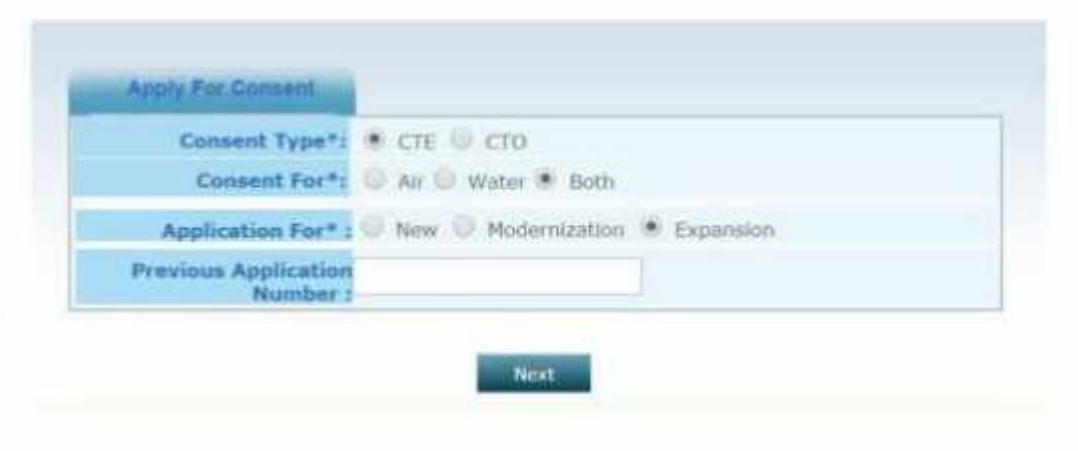

c. If you want to apply "Consent to Operate" for Modernization then Select CTO > Air > Modernization option.

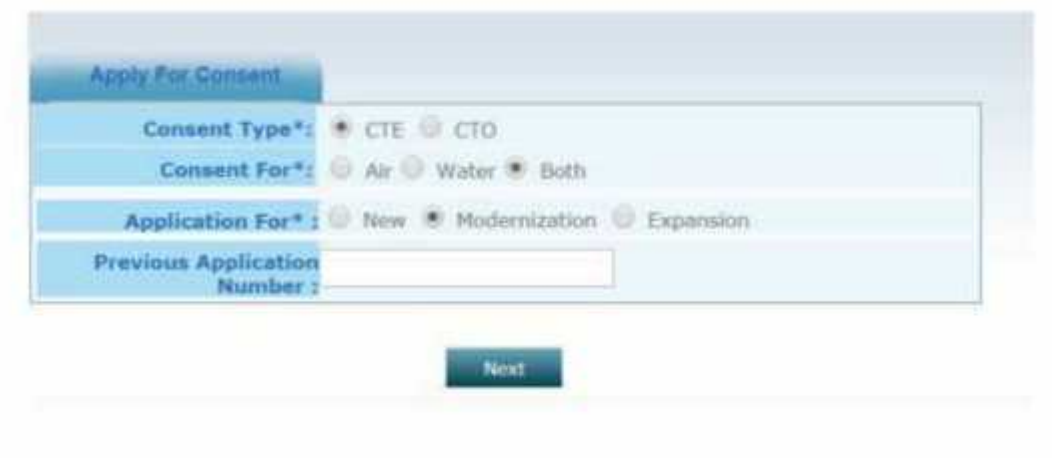

4. After selecting next, the following screen will appear:

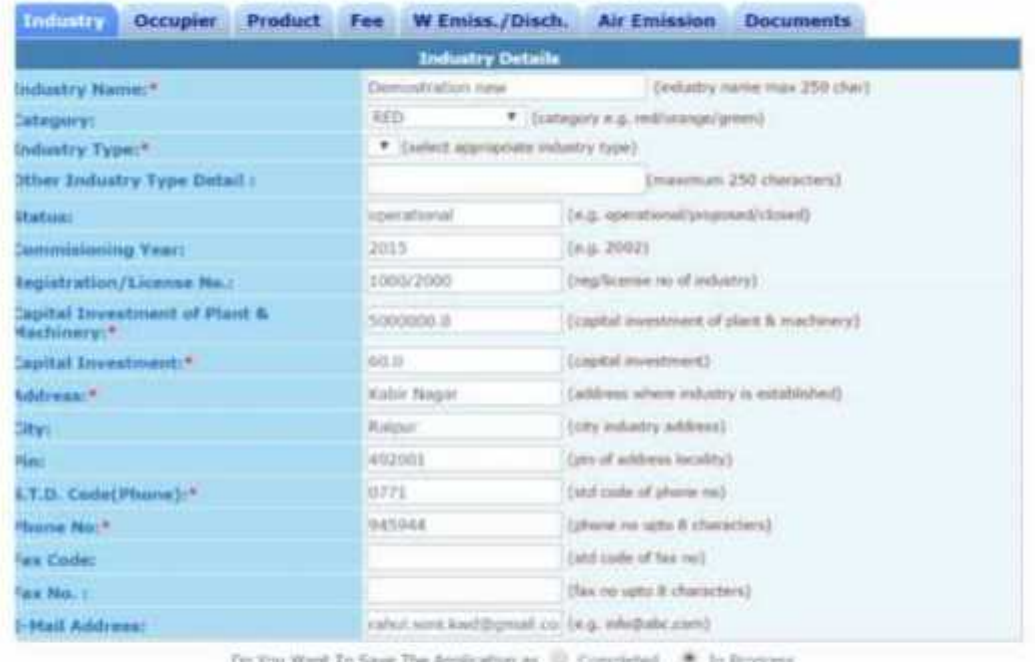

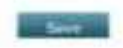

- a. Fill all the details as required in all tabs
- b. After filling all the details, please select "Completed radio button" and then select "Save"

#### 1.1.4 Online payment of applicable fee

Click on "make payment" tab to pay applicable fees online. A page as shown below will appear:

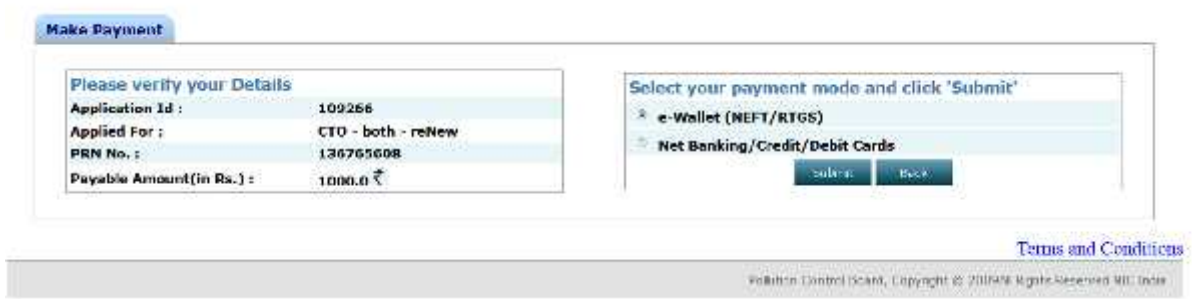

There are two modes of online payment available:

- i) e-wallet (NEFT/RTGS)
- ii) Net Banking/Credit/Debit Cards

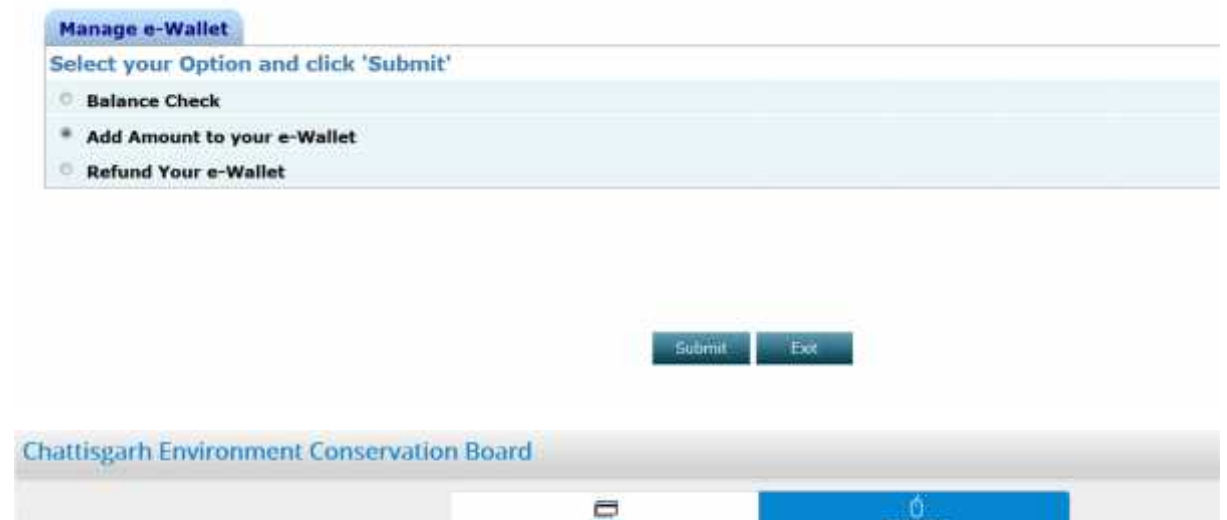

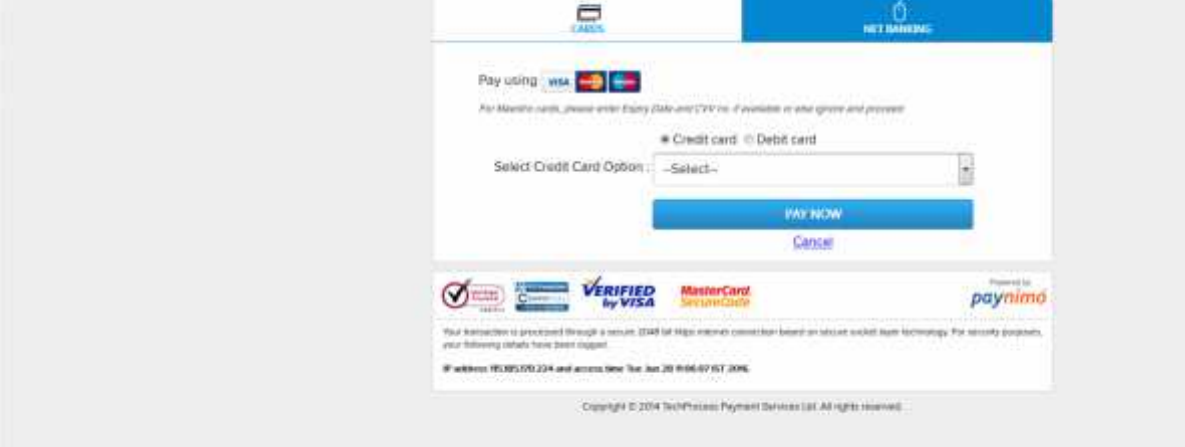

 $\checkmark$  After payment is made successfully, application will be submitted.

5. To calculate the fee, please use the online fee calculator on the homepage of http://cgocmms.nic.in/ . See screenshot below:

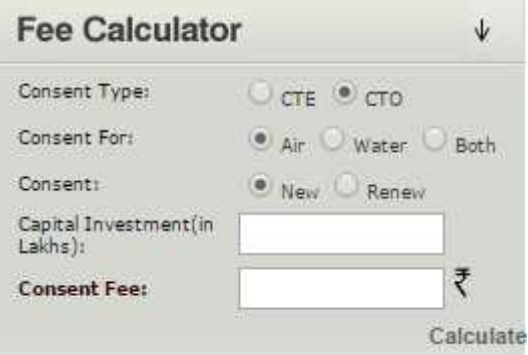

#### 1.1.5 Download of the certificates

On submission of complete application, provisional certificate can be downloaded from logging in to http://cgocmms.nic.in/ . The final certificate can be downloaded from the same link. A sample certificate is available in Annexure 1A.

- **1.2 Renewals Consent for Air**
- 1.2.1 General Information

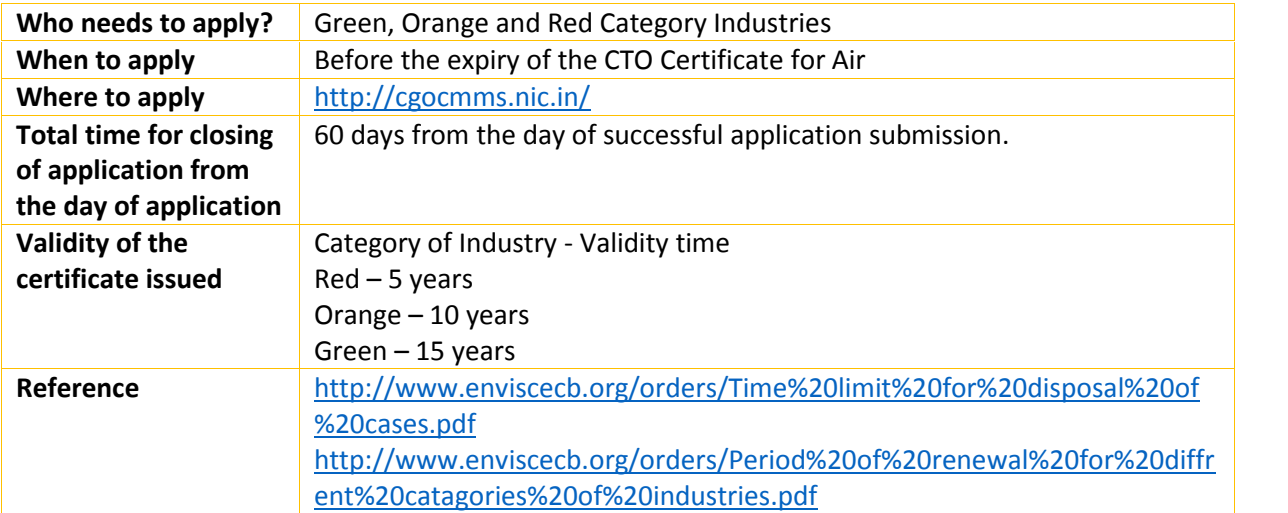

#### 1.2.2 Documents required to complete the application

- 1. Information on Compliance of Effluent Discharge with Respect To Prescribed Standard.
- 2. Information on Compliance of Emission of Air Pollutants with Respect To Prescribed Standard
- 3. Information on Compliance of Conditions of Water Consent and Water Consent Renewal Granted.
- 4. Information on Compliance of Conditions of Air Consent and Air Consent Renewal Granted.
- 5. Month wise production detail.
- 6. Total gross capital investment duly certified by C.A. as on date/Last financial year

1.2.3 Stepwise process and timeline for online registration of Users

#### Timeline

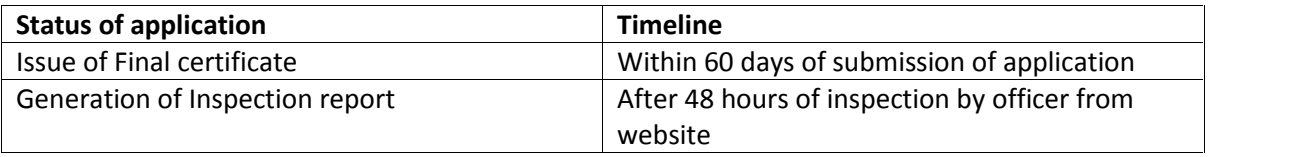

#### Stepwise Process

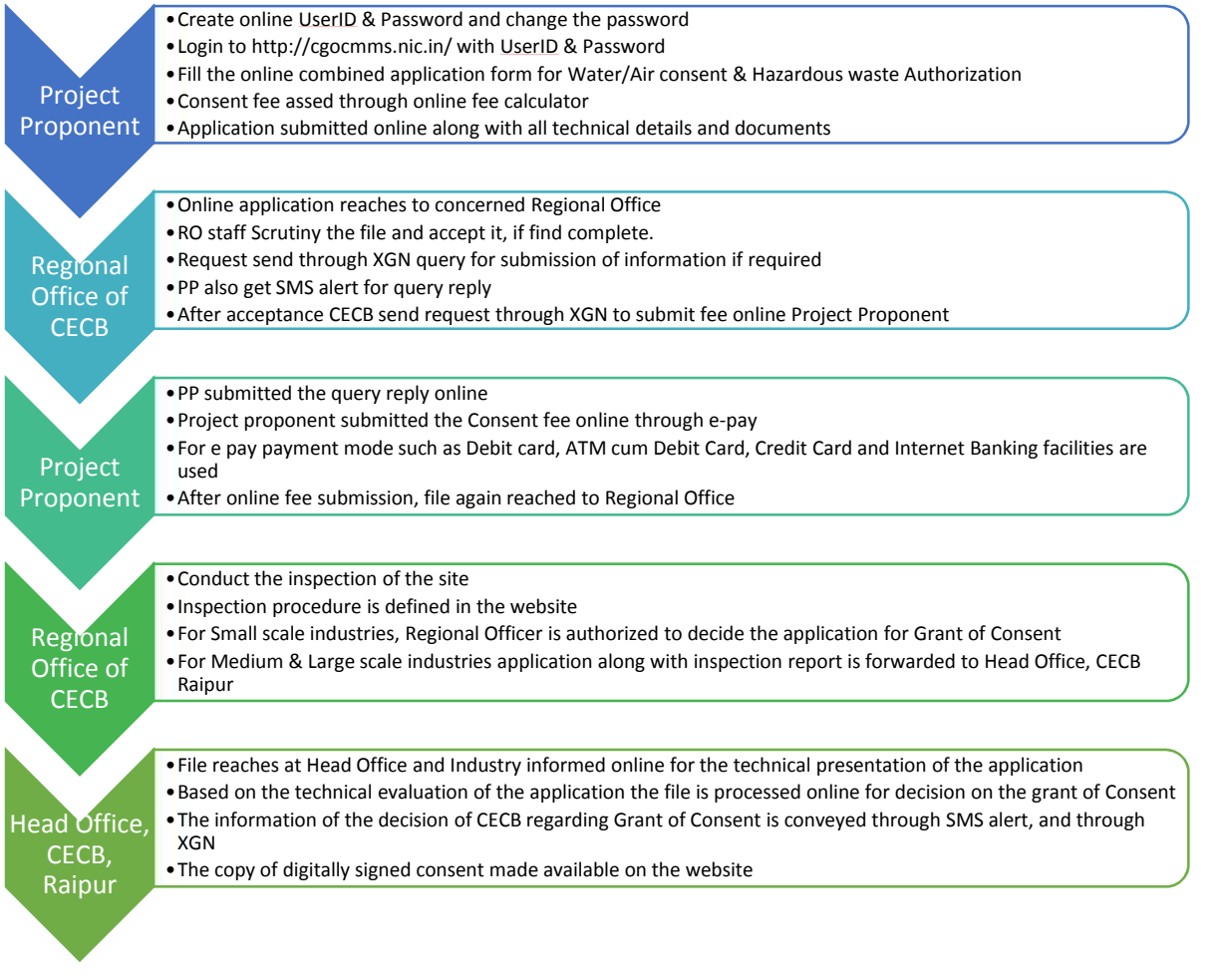

- 1. Open Online Consent Management & Monitoring System Website http://cgocmms.nic.in/. How to Register:
	- a. For New Industry: Click "New Industry Registration"

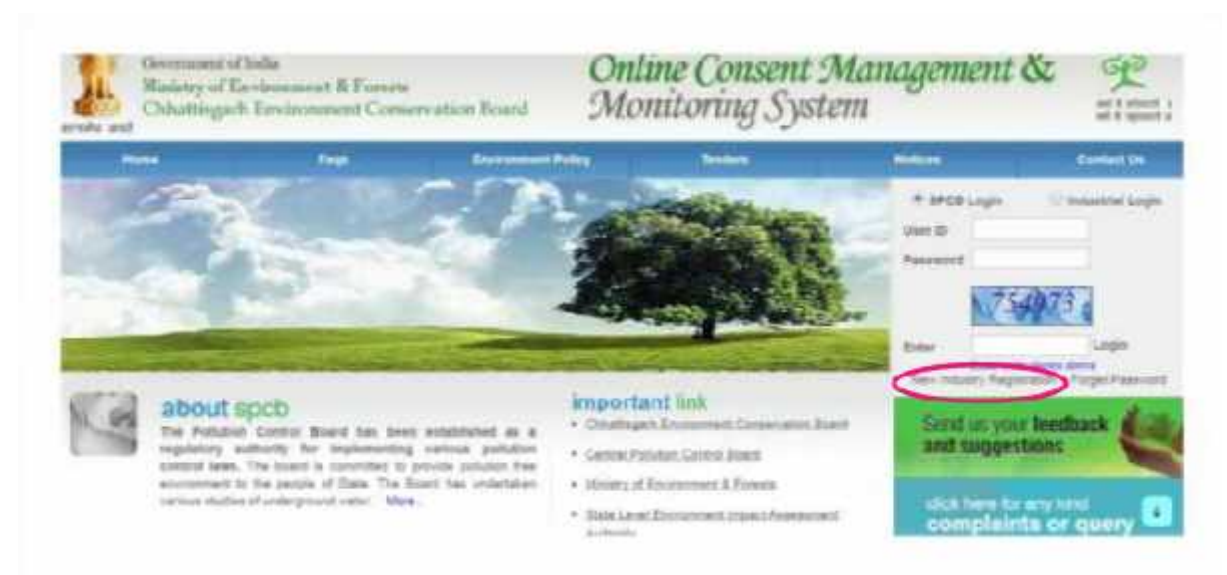

The "Registration Form" is to be filled to get ID & Password.

- b. For Existing Industry: Please go to Step 2
- 2. Log in With your ID and Password:
	- a. For log in select Industrial Login radio button, then give your ID & Password and click "Login Button"
	- b. If you are logging in for the first time, you will get a window to change the password. Please change the password and proceed further.
	- c. After login the following page will appear:

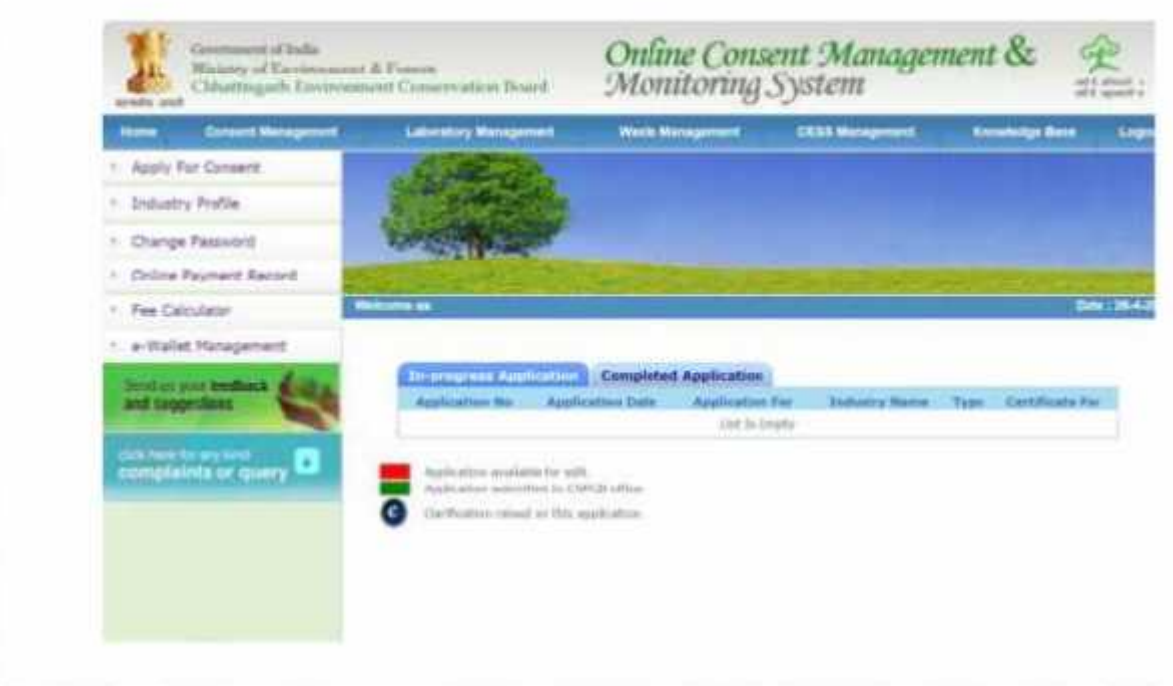

3. To Apply for "Renewal of Consent" Select CTO > Air > Renew option

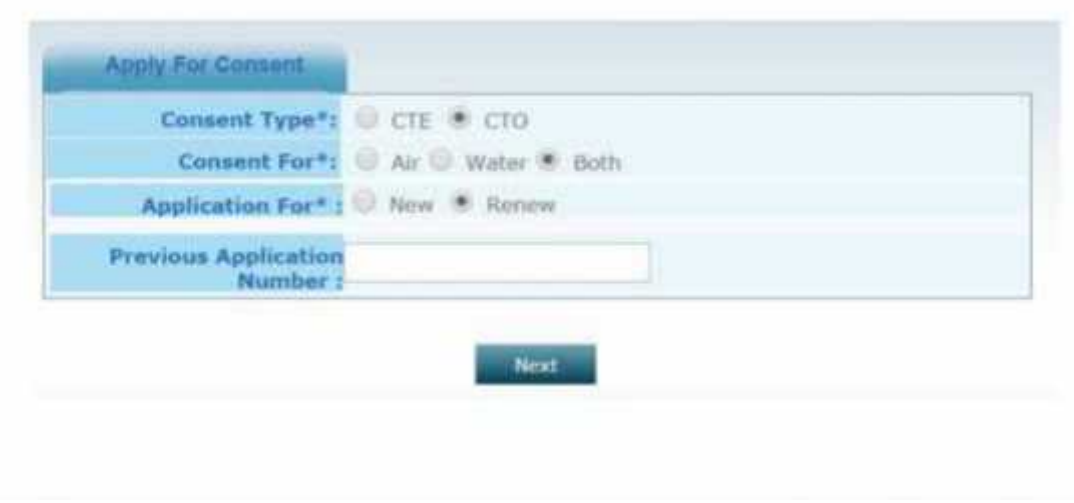

4. After selecting next, the following screen will appear:

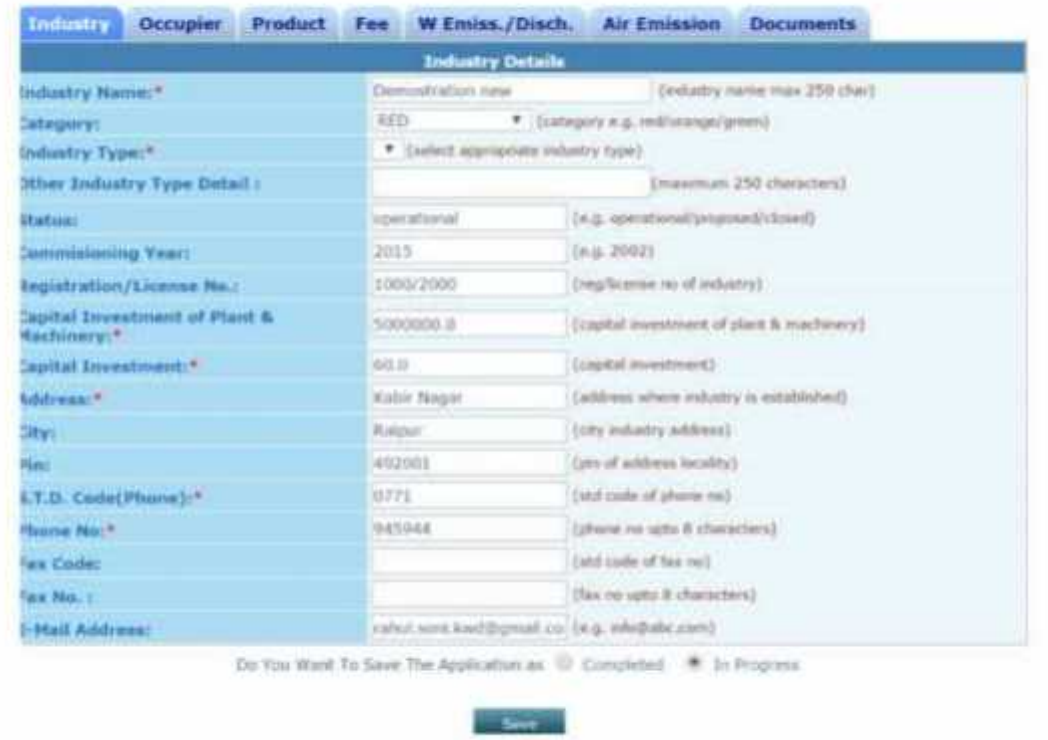

- a. Fill all the details as required in all tabs
- b. After filling all the details, please select "Completed radio button" and then select "Save"

#### 1.2.4 Online payment of applicable fee

Click on "make payment" tab to pay applicable fees online. A page as shown below will appear:

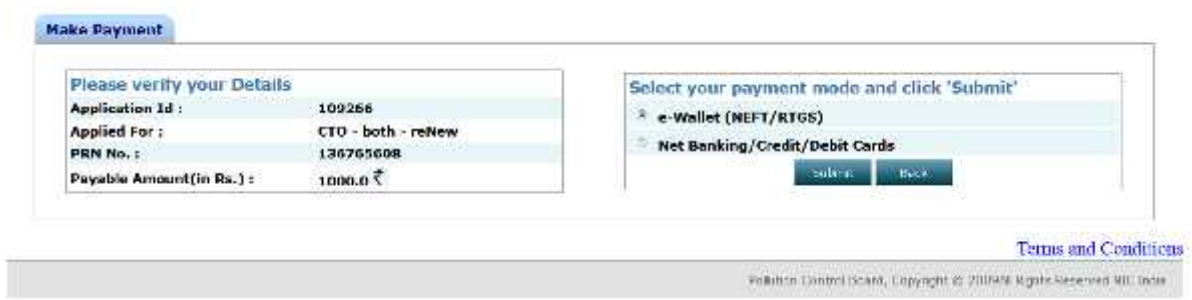

There are two modes of online payment available:

- iii) e-wallet (NEFT/RTGS)
- iv) Net Banking/Credit/Debit Cards

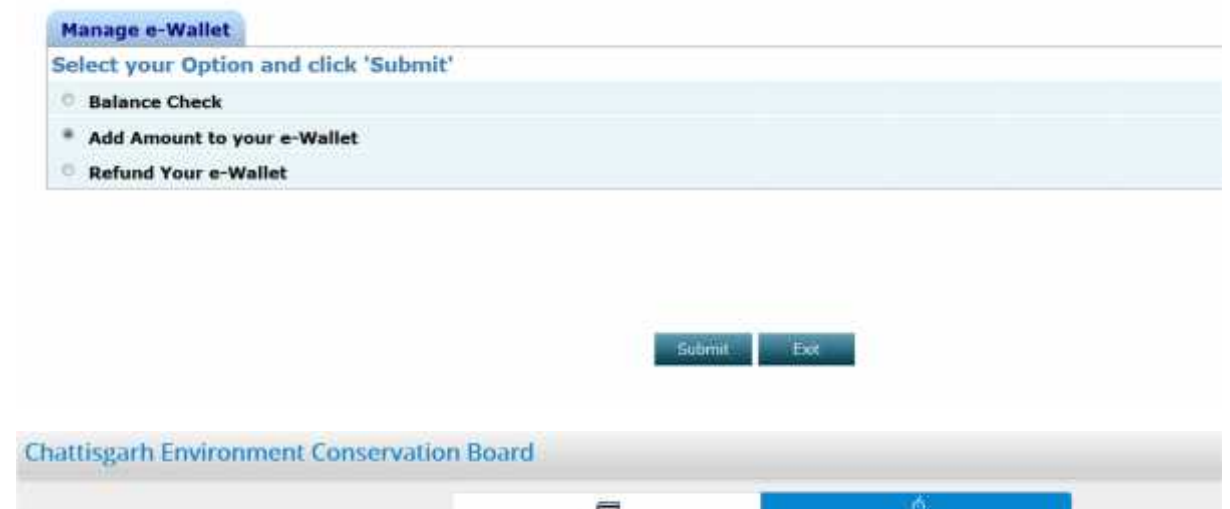

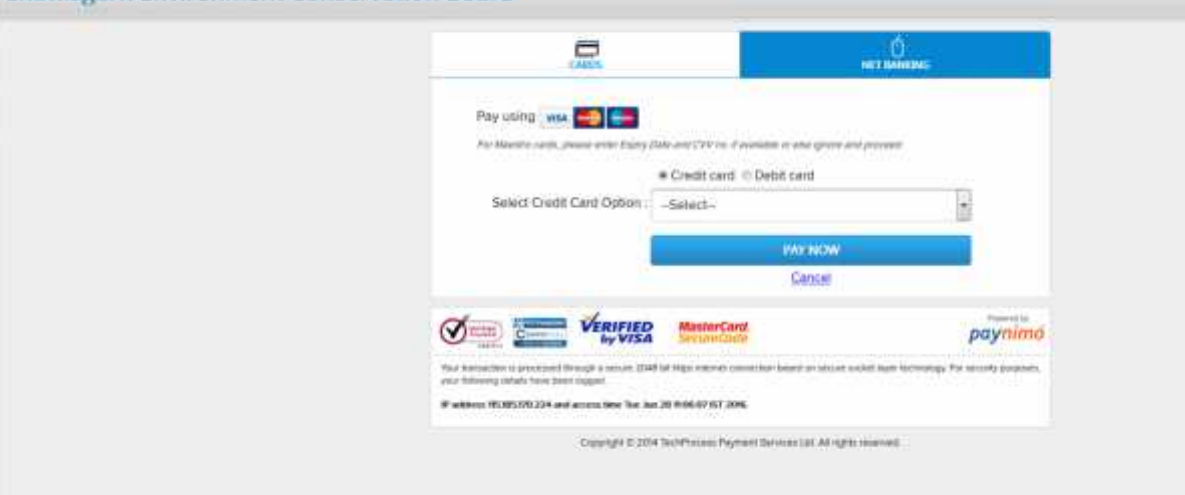

 $\checkmark$  After payment is made successfully, Air and Water form will be submitted.

5. To calculate the fee, please use the online fee calculator on the homepage of http://cgocmms.nic.in/ . See screenshot below:

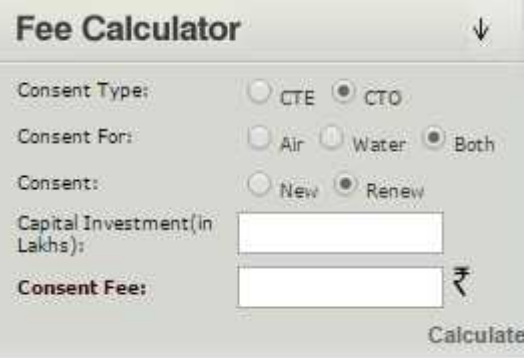

6. To check status of application Select completed application. (Screenshot is given below)

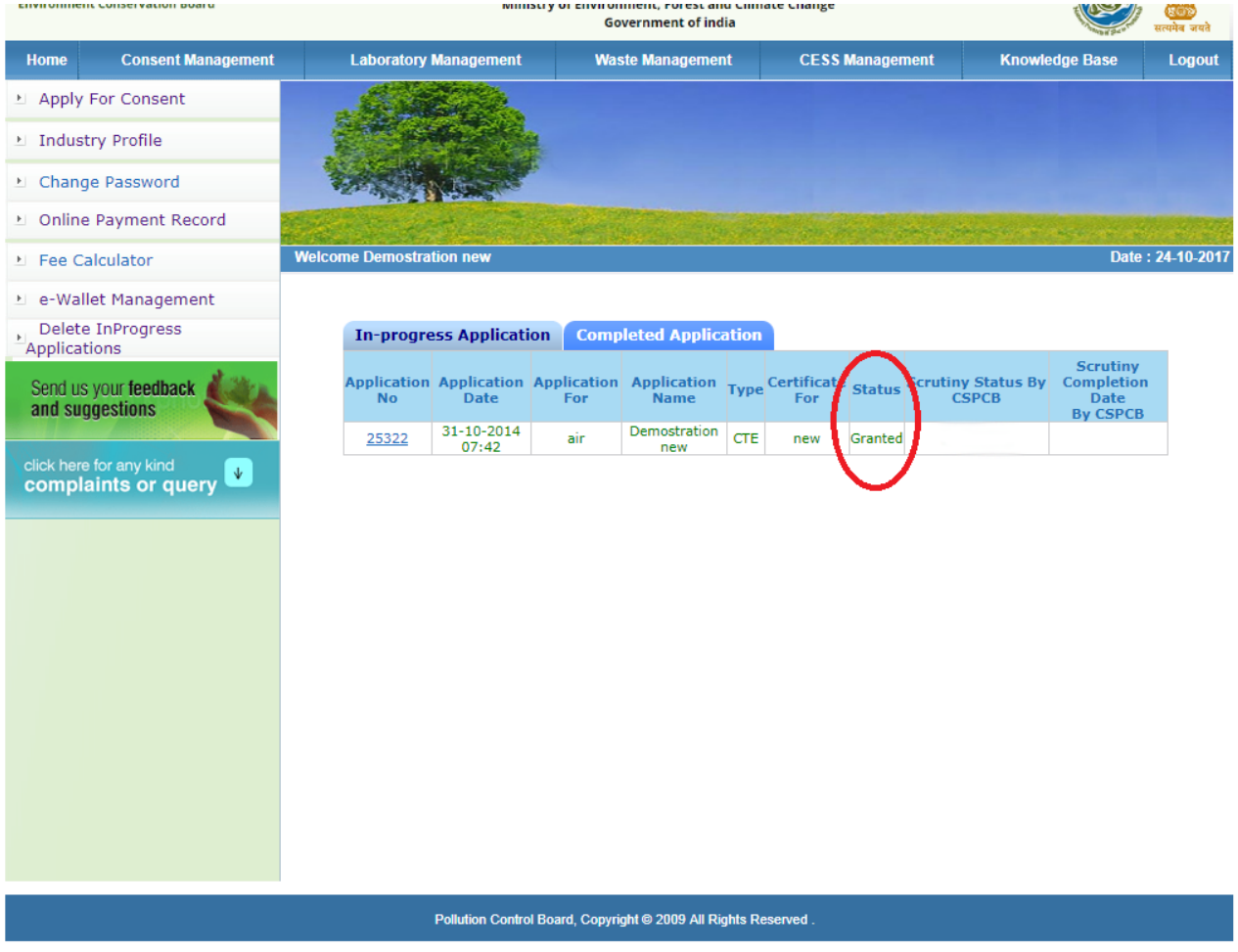

1.2.5 Download of the certificates

On submission of complete application, provisional certificate can be downloaded from logging in to http://cgocmms.nic.in/ . The final certificate can be downloaded from the same link. A sample certificate is available in Annexure 1A.

## **2 Annexure 1**

**A. How to download Certificate issued on applying for Consent to Operate/Renewal (Air)**

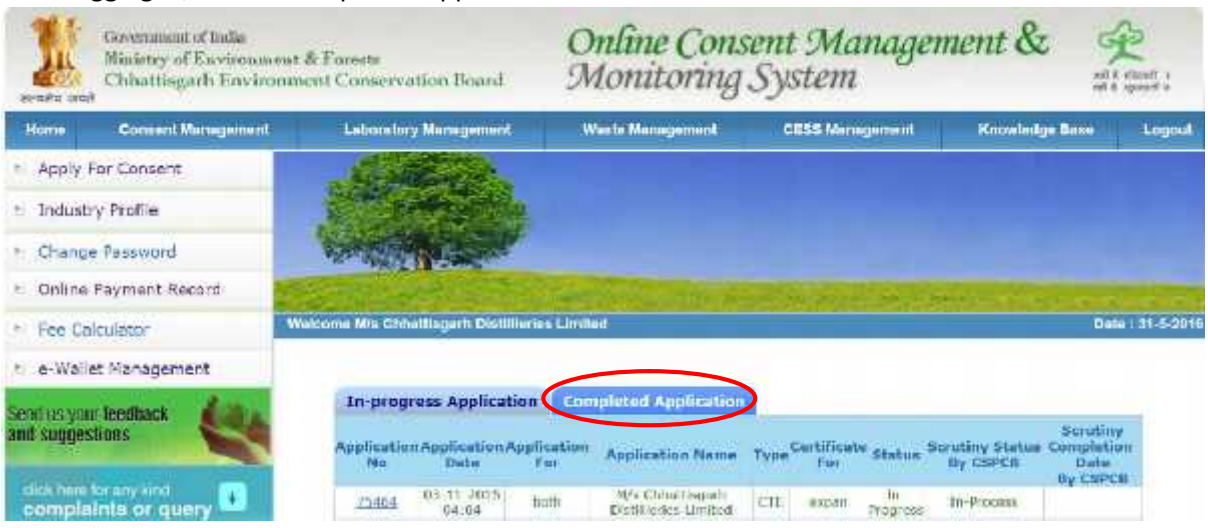

After logging in, select "Completed Application"

Select "View Certificate" to download the certificate

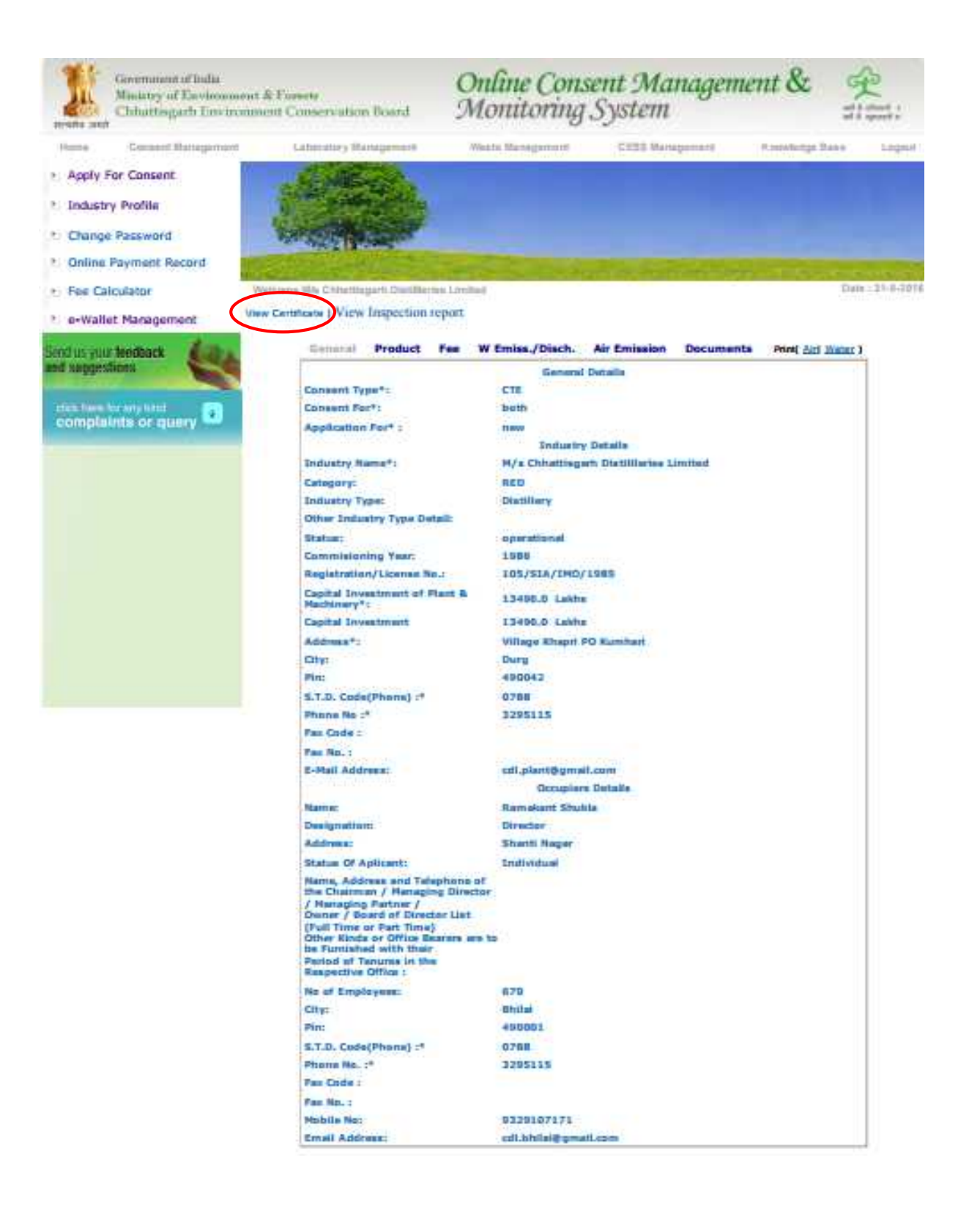